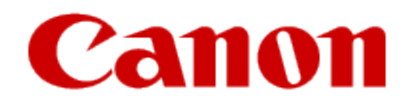

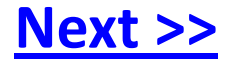

# <span id="page-0-0"></span>**Obtaining Your Network Key**

**PIXMA MX410 Windows OS**

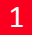

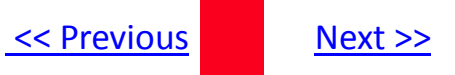

## **Obtaining Your Network Key**

**PIXMA MX410 Windows OS**

<span id="page-1-0"></span>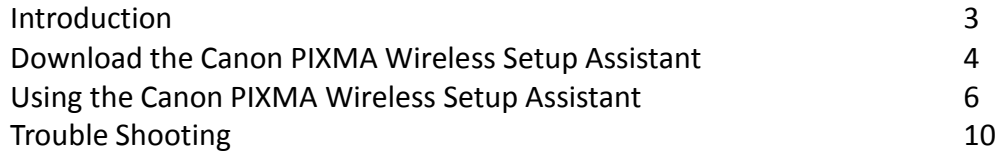

### Introduction

### **Introduction**

If you are unable to proceed past the **Access Points** screen during wireless setup because the required Network Key is not known, you may be able to retrieve the information using the **Canon PIXMA Wireless Setup Assistant**.

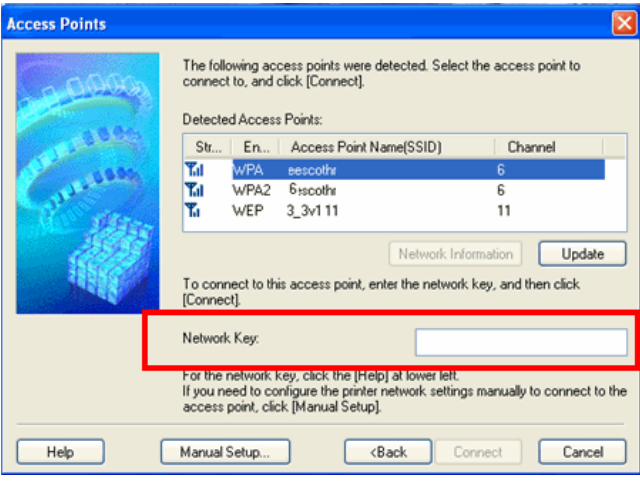

**NOTE:** The Wireless Setup Assistant is supported on the following operating systems only:

- Windows XP SP3 or later
- Windows XP x64 Edition SP3 or later
- Vista (32 & 64 bit)
- <span id="page-2-0"></span>• Windows 7 (32 & 64 bit)

### **Download the Canon PIXMA Wireless Setup Assistant**

To use the machine by connecting it to a computer, software including the drivers needs to be copied (installed) to the computer's hard disk. The installation process takes about 20 minutes. (The installation time varies depending on the computer environment or the number of applications to be installed.)

#### *Step One*

<span id="page-3-0"></span>Go to the **[Drivers & Software](http://www.usa.canon.com/cusa/support/consumer/printers_multifunction/pixma_mx_series/pixma_mx410)** for your model

#### *Step Two*

Select your operating system in the **Select OS** dropdown menu.

#### **Drivers & Software**

Choose an operating system from the drop down menu then select the appropriate drive the list below

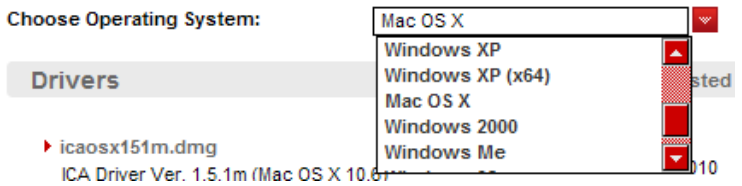

#### *Step Three*

In the **Software** section, click the link to download the file **CanonAPChkTool**.

\*File name will appear red when mouse pointer is on file name.

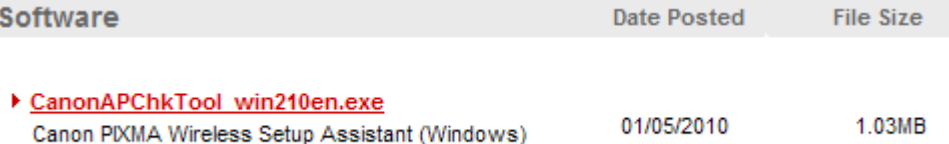

#### *Step Four*

On the next screen, read the information and instructions and click **I Agree - Begin Download**

<span id="page-4-0"></span>Choose to "Save" the file. **Write down the file name and the location to where the file is being saved.**

## Using the Canon PIXMA Wireless Setup Assistant

### **Using the Canon PIXMA Wireless Setup Assistant**

#### *Step One*

Open the Access Points window.

#### **If the Access Points window is closed:**

- 1. If you are installing the latest driver from download, re-run the the driver/network installation by double-clicking the driver file you downloaded previously.
- 2. If you are installing from the CD-ROM, select Custom Install, printer driver / MP Drivers, and then perform the installation.

#### **Note:**

<span id="page-5-0"></span>Leave this window open on your desktop and proceed to step two.

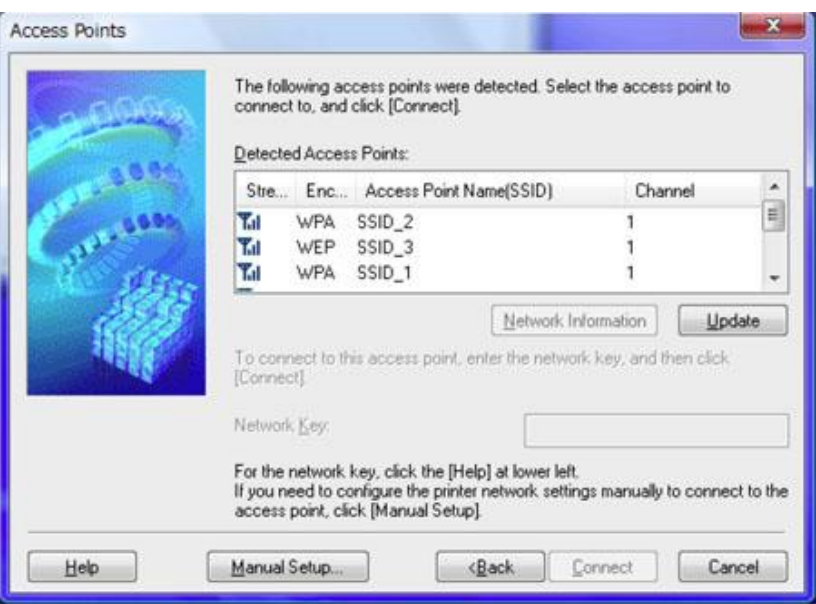

#### *Step Two*

Double-click the downloaded tool for confirming the Canon PIXMA Wireless Setup Assistant **CNMNPHLP**.

#### *Step Three*

Read the License Agreement, and then click **Yes** when you accept the agreement.

<span id="page-6-0"></span>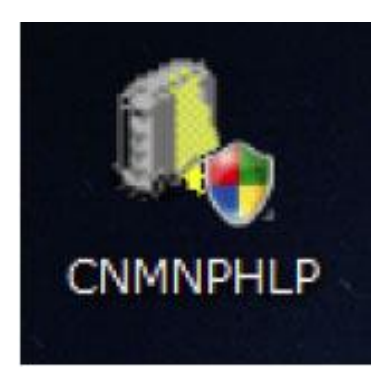

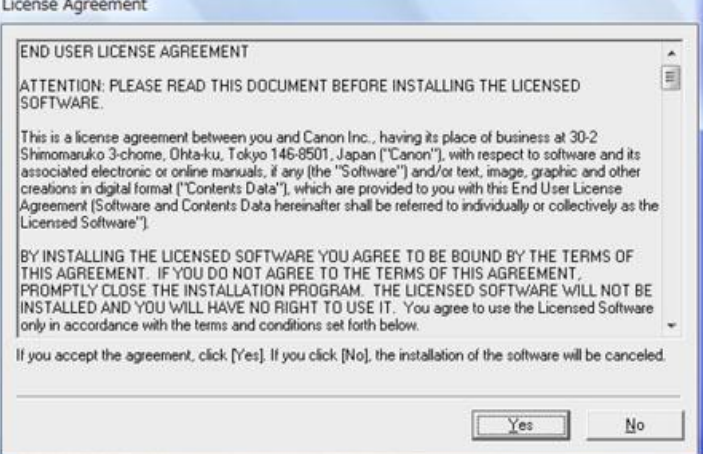

## Using the Canon PIXMA Wireless Setup Assistant

#### *Step Four*

- 1. The "**Canon PIXMA Wireless Setup Assistant**" tool is launched.
- 2. Confirm that the access points listed in the window are the same as the ones in the Access Points window (Step One).
- <span id="page-7-0"></span>3. Select the access point name that you are connecting to, and then click the "**Copy Network Key**."

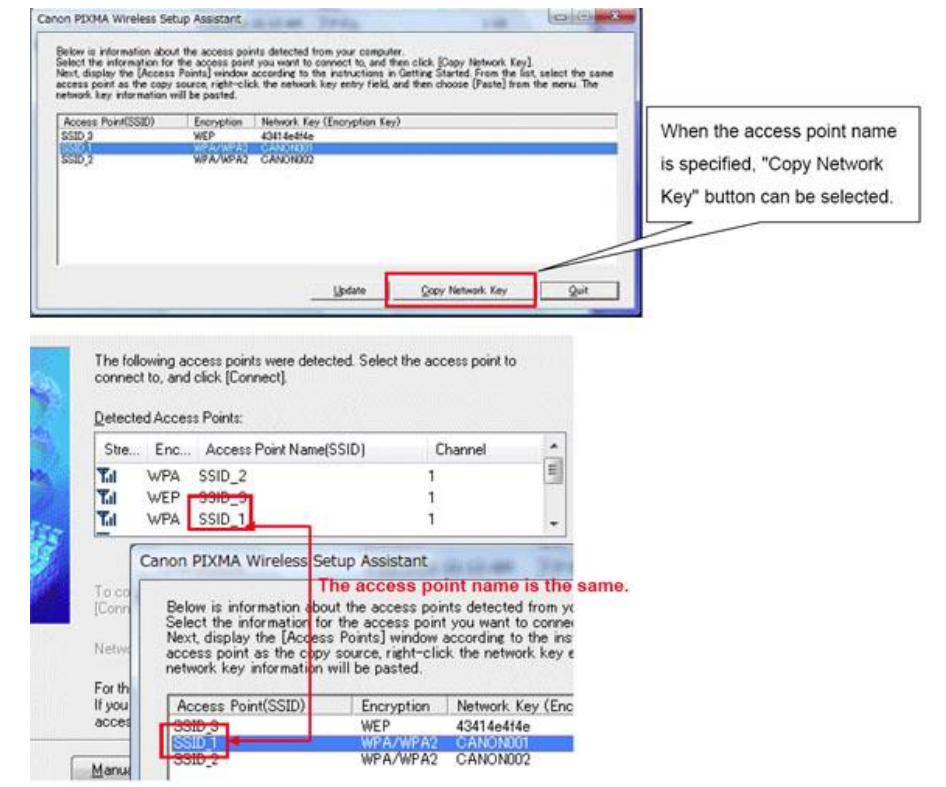

## Using the Canon PIXMA Wireless Setup Assistant

#### *Step Five*

- 1. Click the access point name(s) in the Access Point window (you will find the name(s) in "Detected Access Points" there.) When access point names are the same, you can select any one of them.
- 2. Click the **Network Key input box**
- 3. Enter the network key by doing one of the following:
	- a. Right-click the mouse and select "Paste" from the drop down menu.
	- b. Or, while holding the "Ctrl" key, press the "V" key on your keyboard.
- 4. Click **Connect**.

#### *Step Six*

<span id="page-8-0"></span>When the setup is completed, the Setup Complete dialog is displayed.

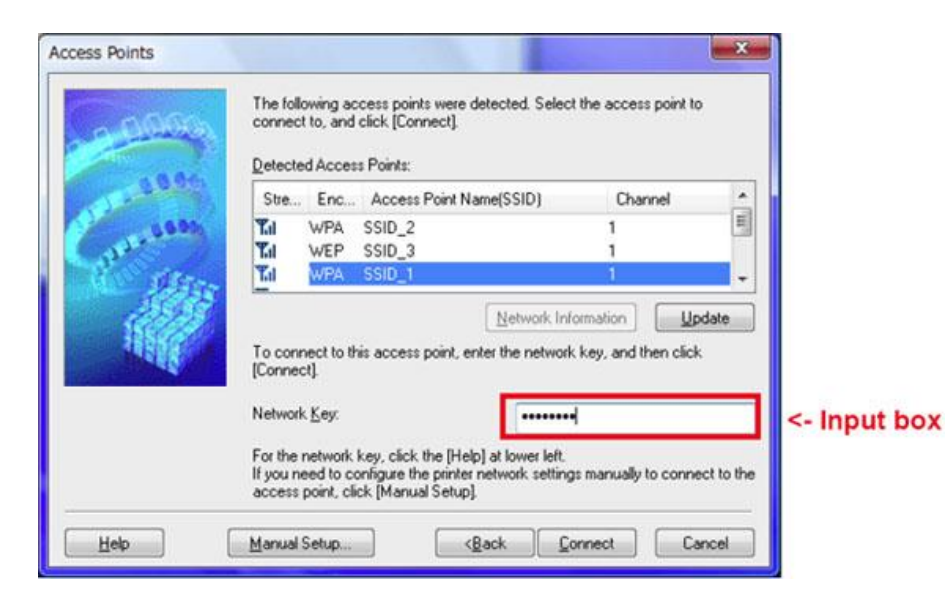

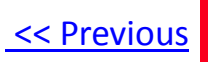

### **Troubleshooting**

If either of the dialog boxes pictured below are displayed, the entered network key may not match with the access point you specified.

Click the **OK** or **Back** button to open the Access points window. Confirm the correct access point name and repeat Steps Four through Six.

<span id="page-9-0"></span>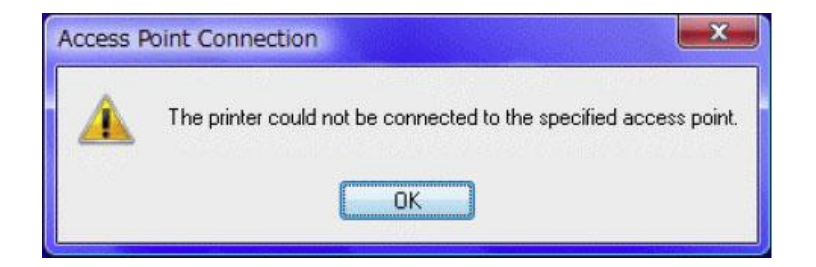

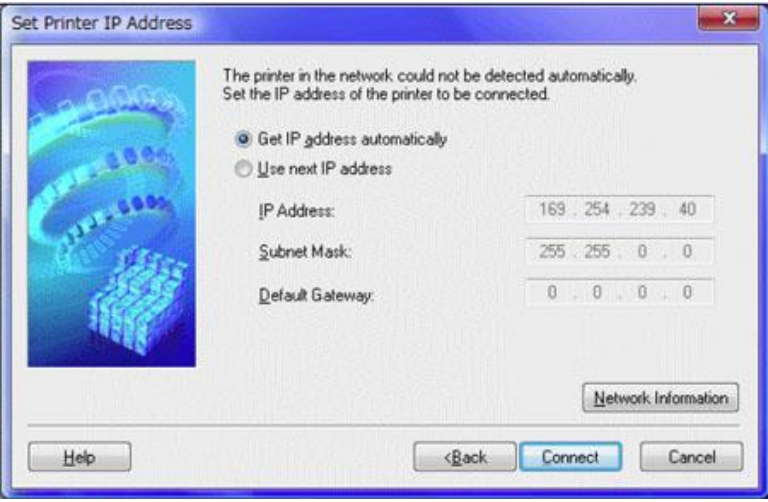